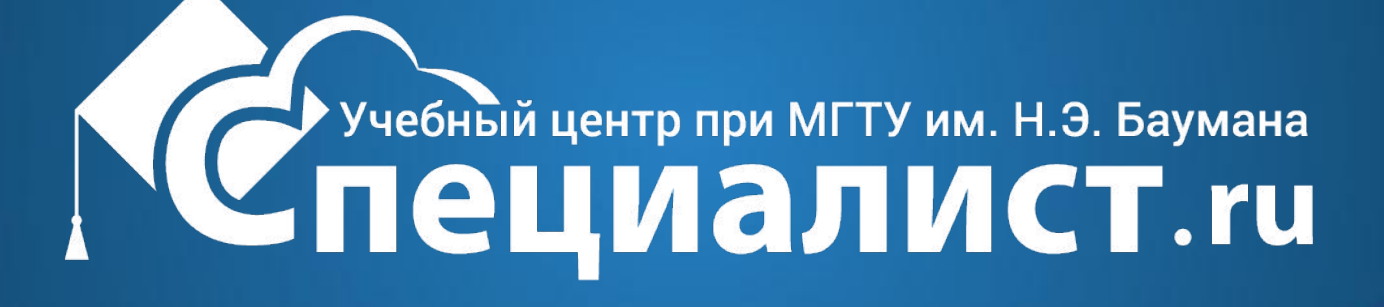

### **СОЗДАНИЕ ЗАГРУЗОЧНОГО USB ФЛЭШ-НАКОПИТЕЛЯ**

## **Захаров Н.М.**

#### <u>Использование стандартного средства создания носителя с сайта Microsoft</u> (для Windows 10)

#### https://www.microsoft.com/ru-ru/software-download/windo ws*H* aчать средство сейчас

#### Переход на Windows 10

#### Хотите обновить этот компьютер?

Устройства под управлением операционных систем Windows 7 или Windows 8.1, которые соответствуют требованиям, можно обновить бесплатно.

Нажмите кнопку "Обновить сейчас", чтобы начать обновление. Нажмите здесь для получения дополнительных сведений о соответствующих выпусках.

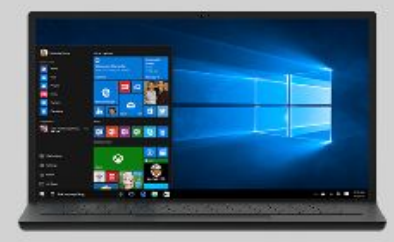

Обновить сейчас

Конфорденциальность

#### Необходимо создать USB-носитель, DVD-диск или ISO-файл?

Если вам нужно установить или переустановить Windows 10 с помощью USB-устройства или DVD-диска, можно использовать средство для создания носителя. С его помощью вы сможете создать собственный установочный носитель, используя DVD-диск или USB-устройство флэш-памяти. Средство оптимизирует форматы файлов в соответствии со скоростью скачивания и может использоваться для создания ISO-файлов.

Если на вашем компьютере установлен выпуск Windows Корпоративная, вы не сможете использовать для перехода на Windows 10 средство для создания носителя и упомянутую выше кнопку Обновить сейчас . Подробные сведения доступны на веб-сайте Volume Licensing Service Center.

(+) Прежде чем начать

Скачать средство сейчас Конфиденциальность

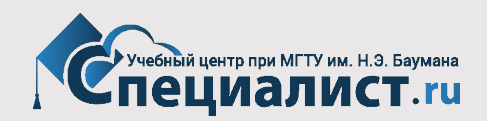

#### сохранить

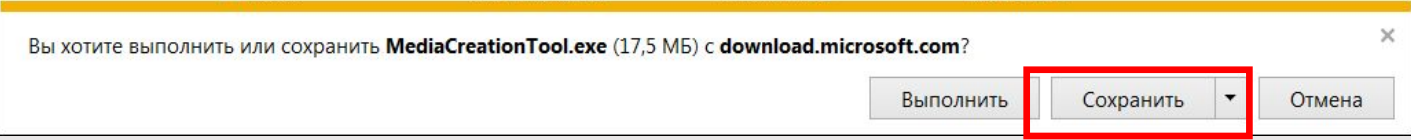

#### открыть папку

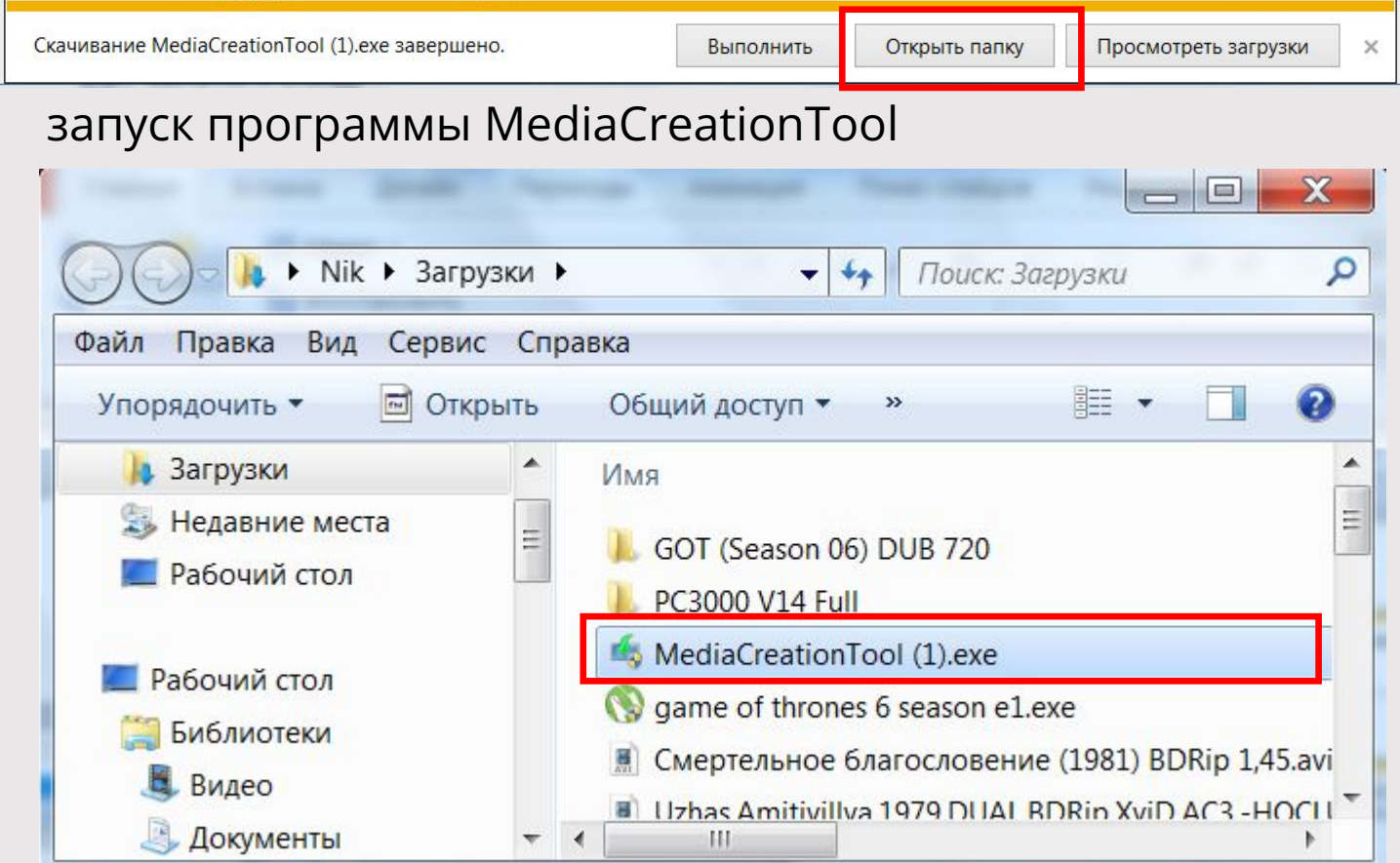

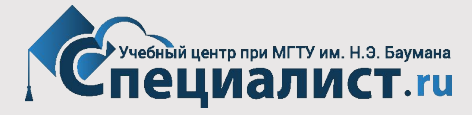

#### Принять

Программа установки Windows 10

## Условия лицензии

Прочтите этот документ, чтобы знать, на что вы соглашаетесь.

#### УСЛОВИЯ ЛИЦЕНЗИИ НА ИСПОЛЬЗОВАНИЕ ПРОГРАММНОГО ОБЕСПЕЧЕНИЯ **MICROSOFT**

#### **MICROSOFT SOFTWARE**

Эти условия лицензии являются соглашением между корпорацией Майкрософт (или одним из ее аффилированных лиц, в зависимости от места вашего проживания) и вами. Пожалуйста, прочтите их. Они применяются к вышеуказанной программного обеспечения, включая носители, на которых вы ее получили (если они есть). Эти условия распространяются также на любые

- обновления, ٠
- дополнения, ٠
- службы Интернета и ٠
- услуги по технической поддержке ٠

Microsoft для данного программного обеспечения, если эти элементы не сопровожлаются лругими условиями. Если лругие условия прилагаются то именно Заявление о конфиденциальности

Отклонить

Принять

 $\blacksquare$ 

 $\equiv$ 

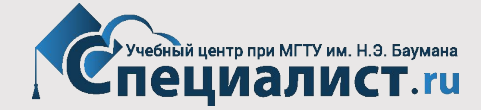

#### Создать установочный носитель для другого компьютера

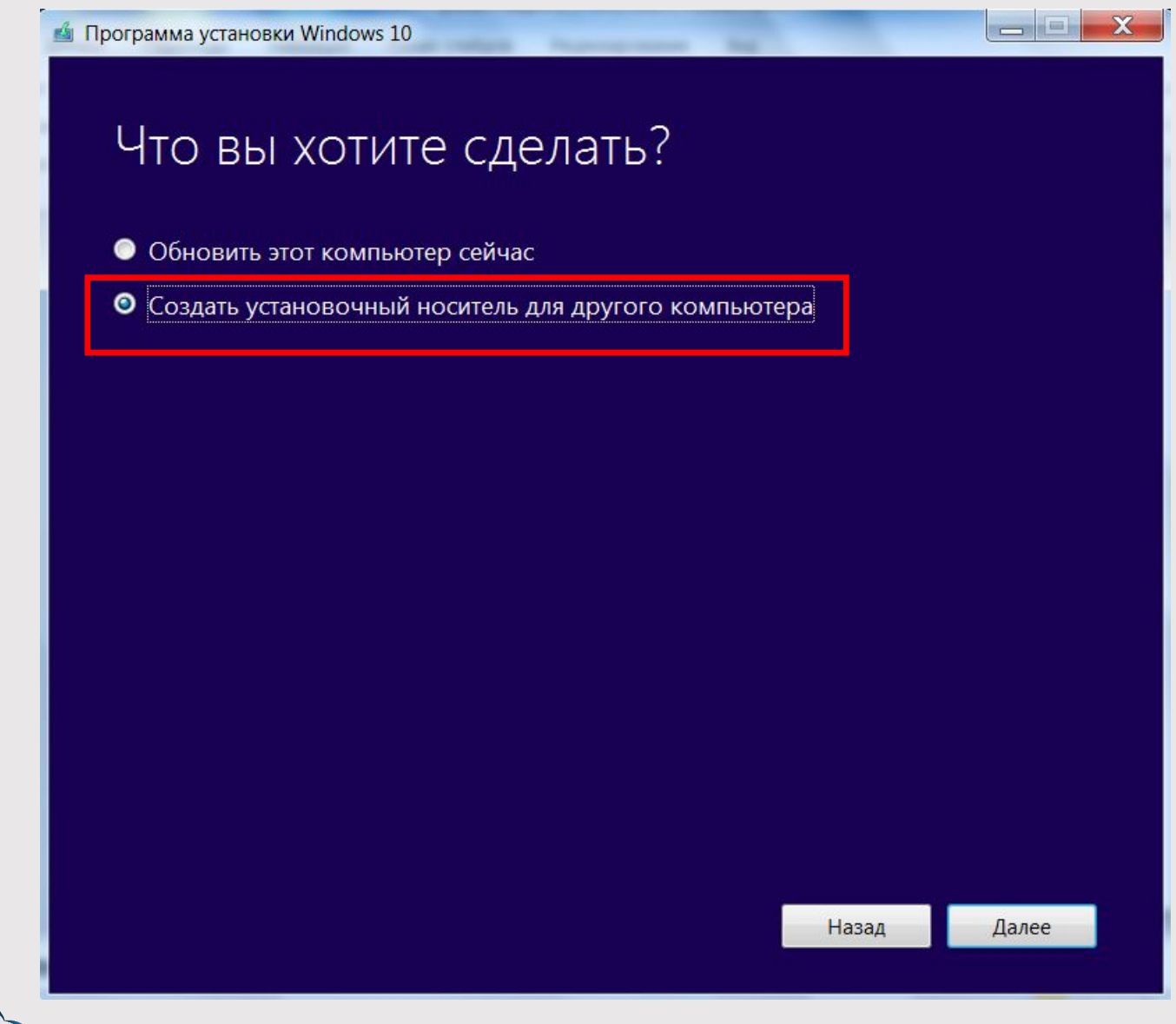

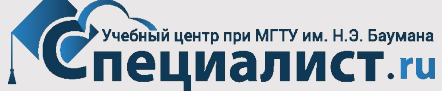

## Выбор версии ОС > Далее

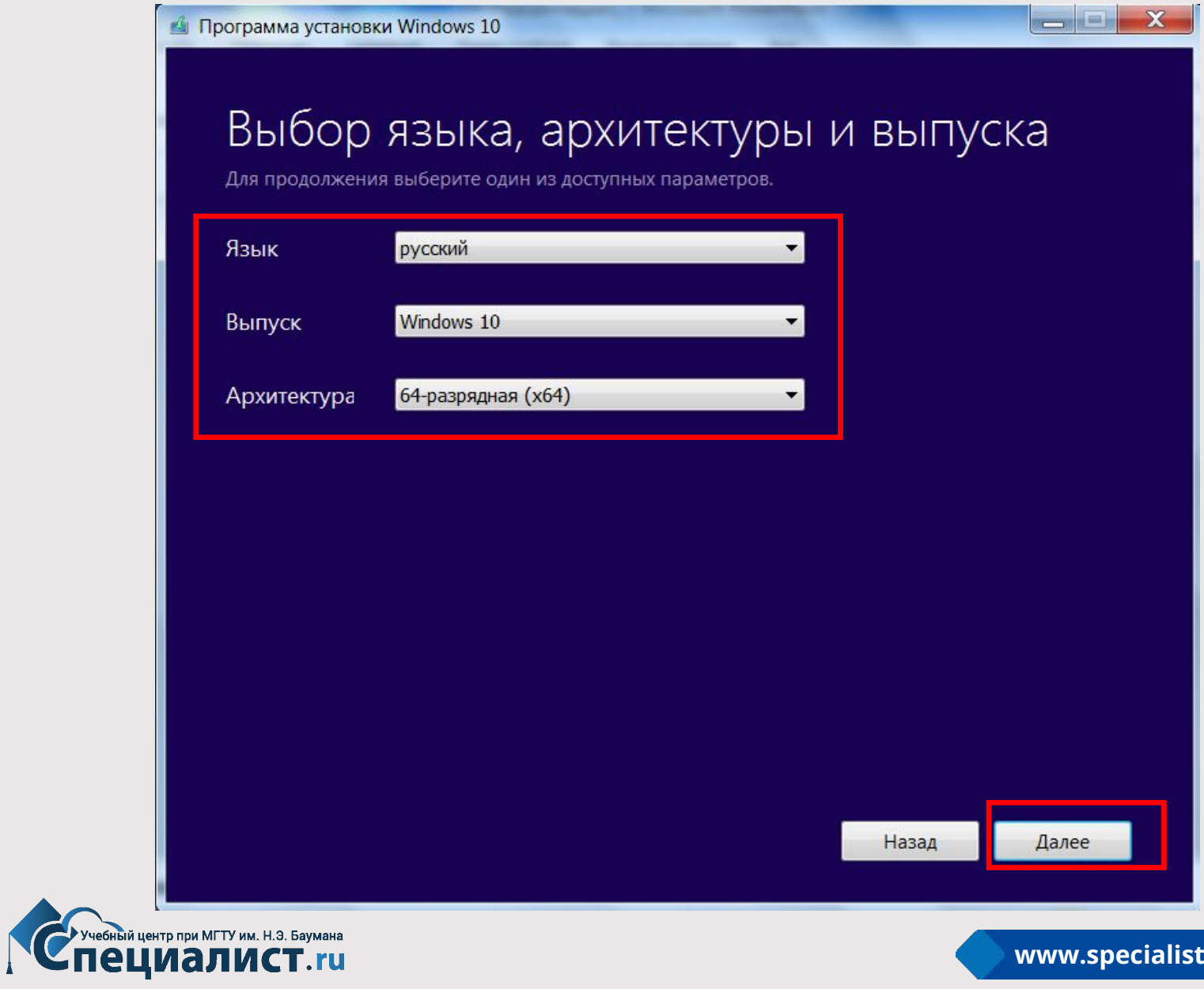

### **Создать установочный USB Flash-диск**

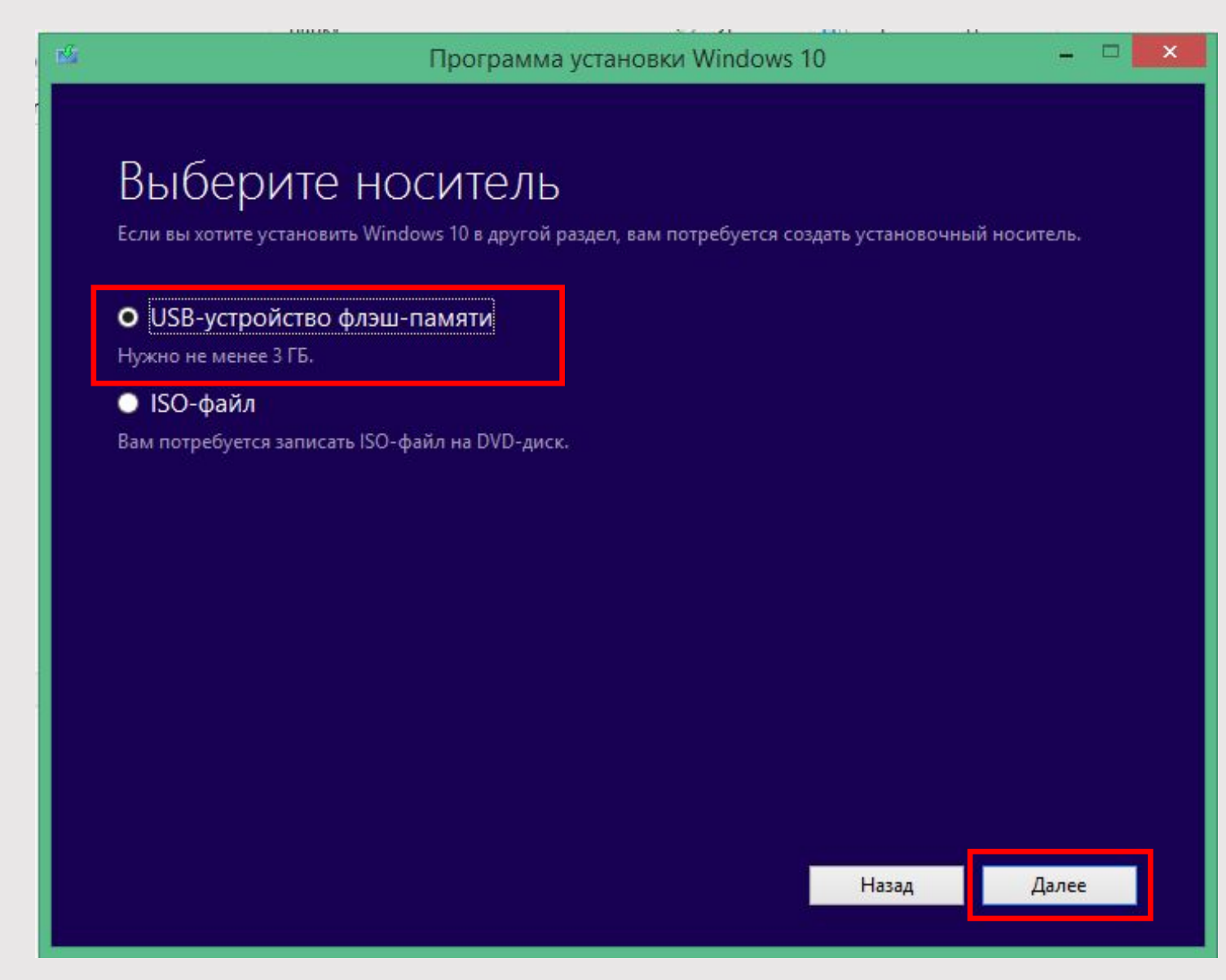

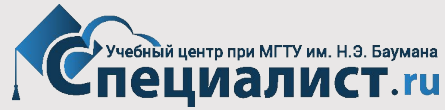

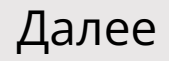

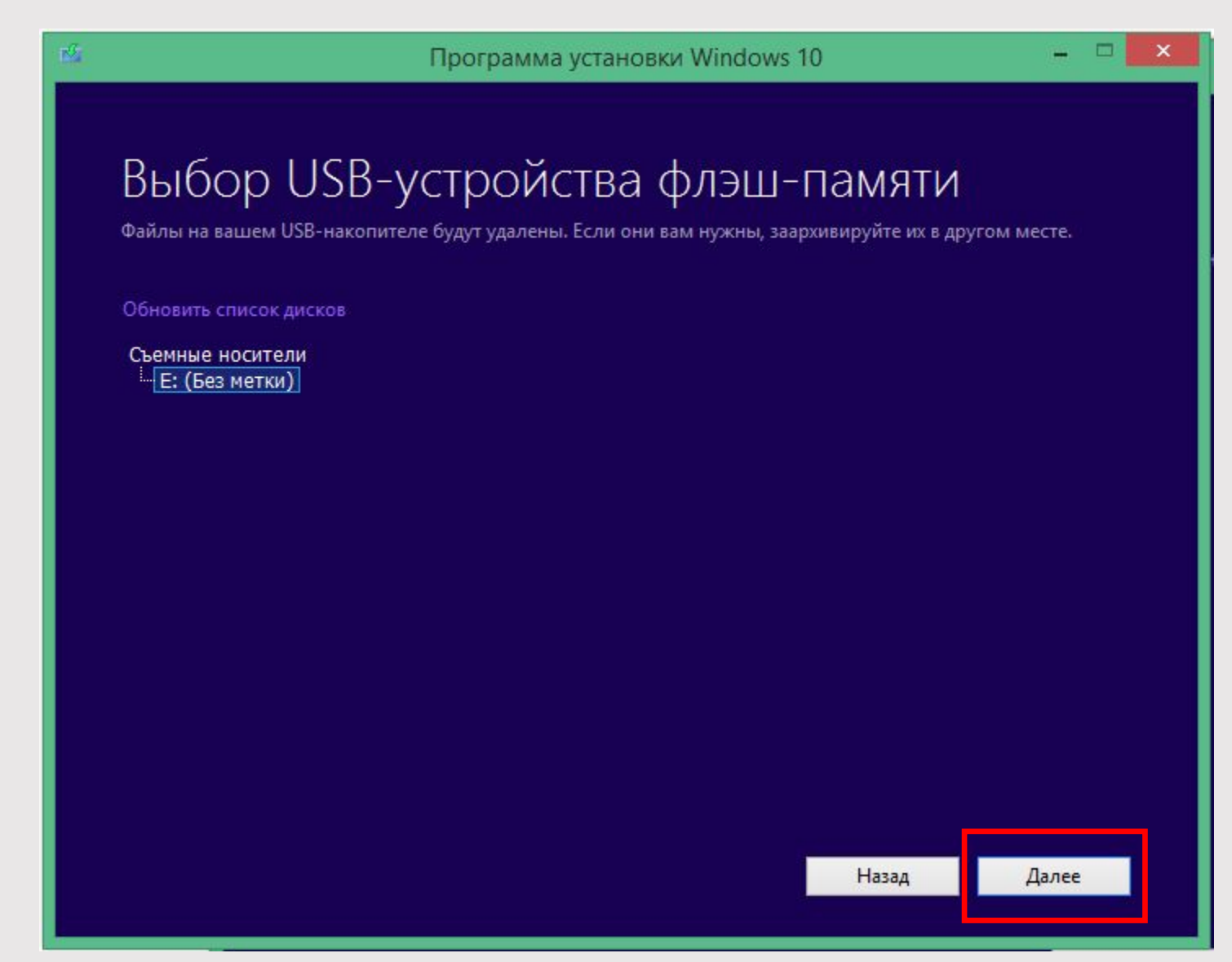

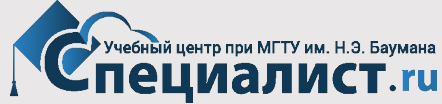

#### Ход процесса

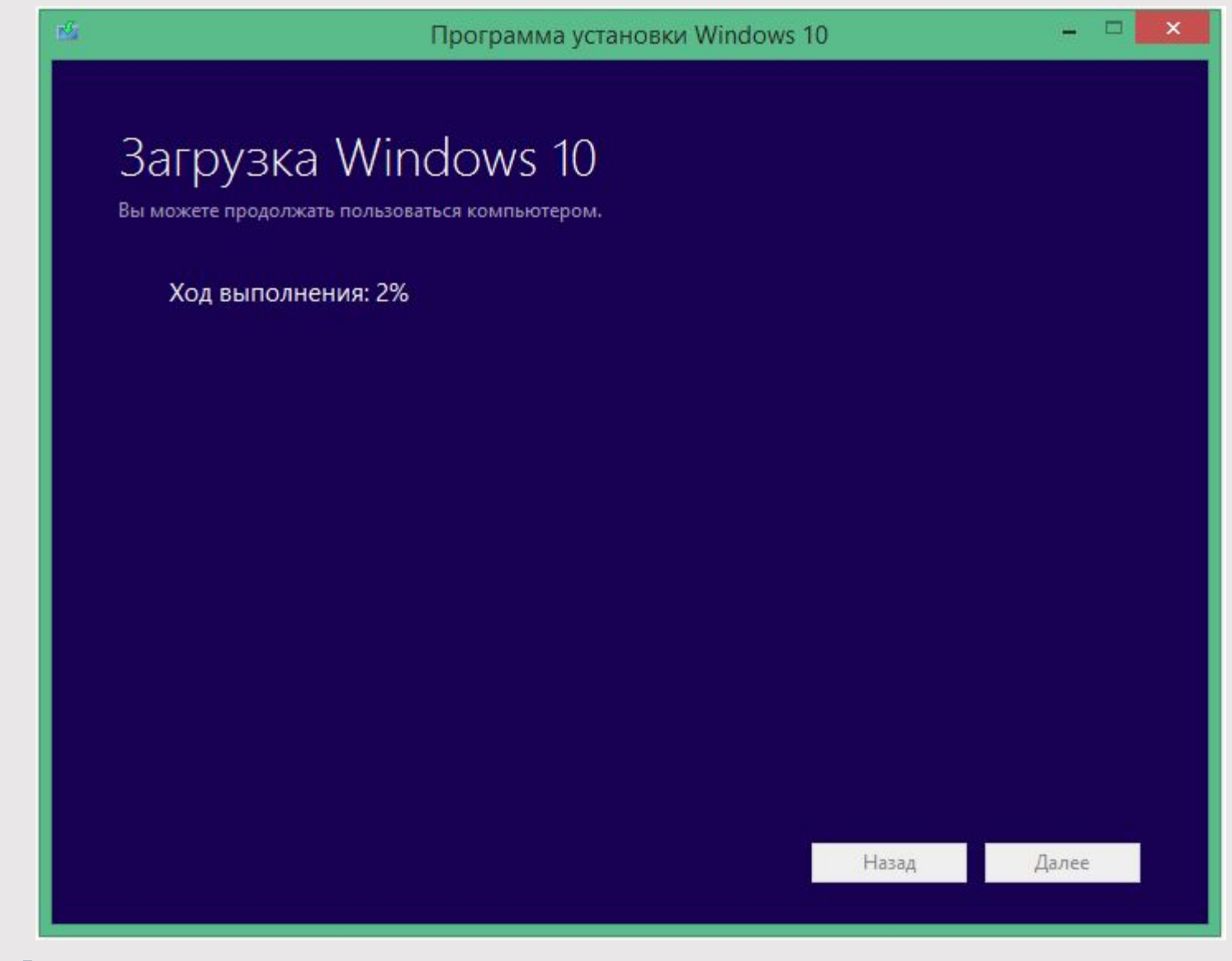

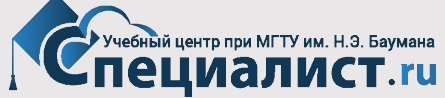

#### Ход процесса

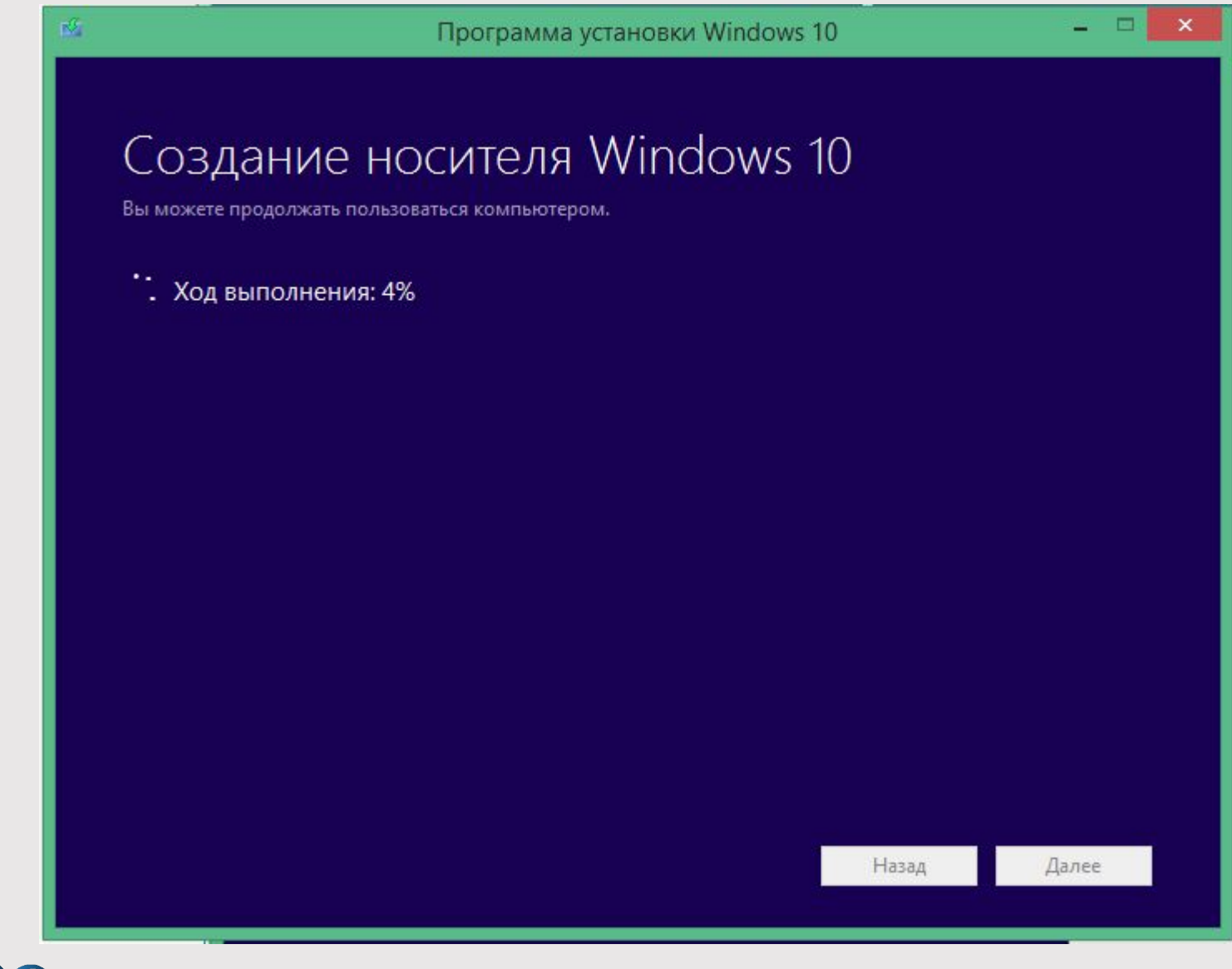

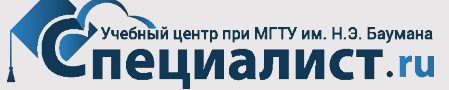

#### Готово

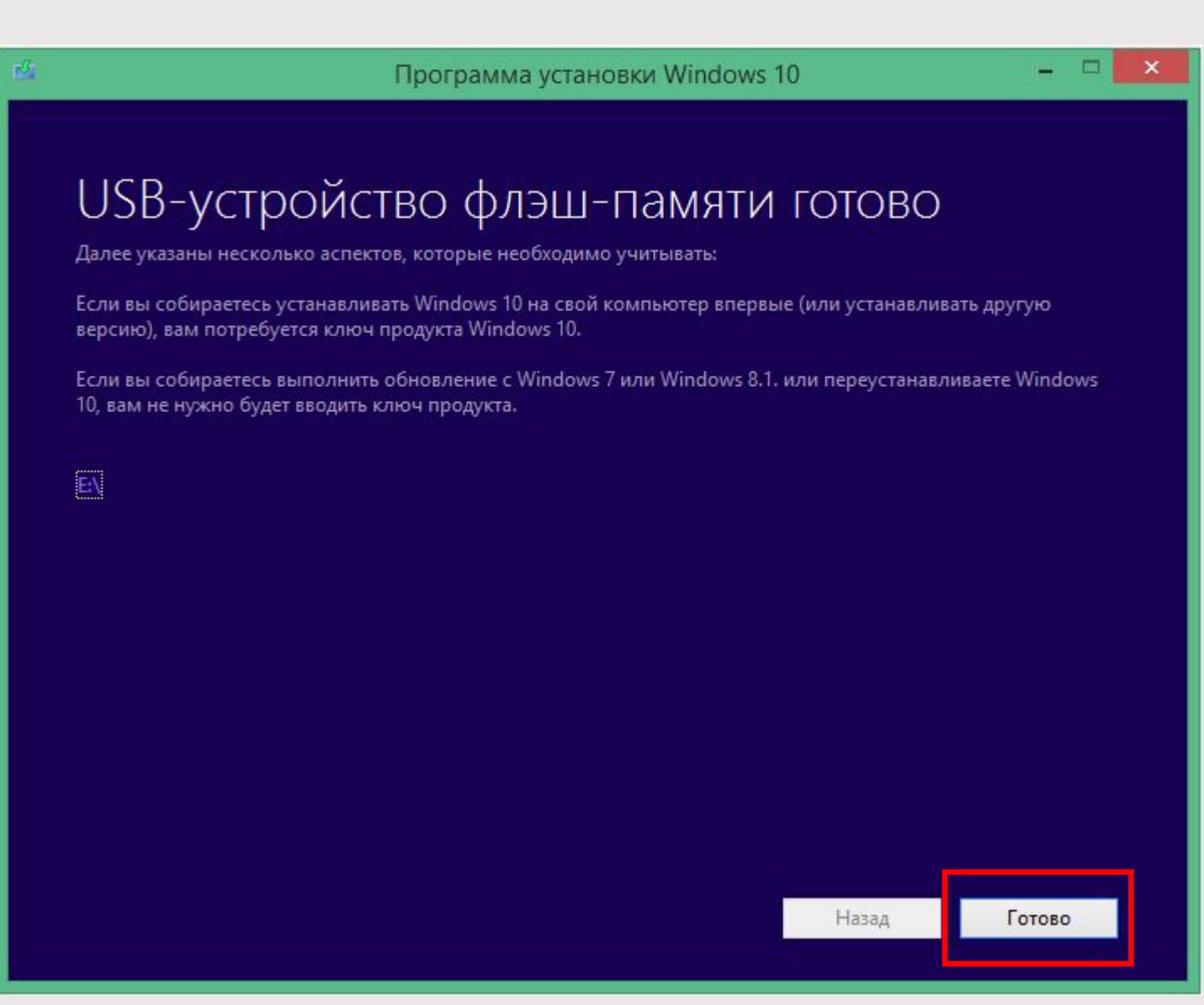

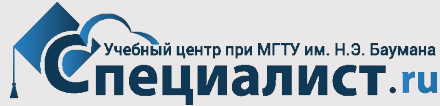

#### **Использование командной строки**

**(для Windows 10 и Windows 8)**

**Для этого потребуются:** 

- **• Флэш-накопитель USB объемом 4 Гб или более.**
- **• Установочный DVD-диск Windows 10 / Windows 8**

**Запустите Командную строку от имени Администратора Правый щелчок кн. ПУСК > Командная строка (администратор)**

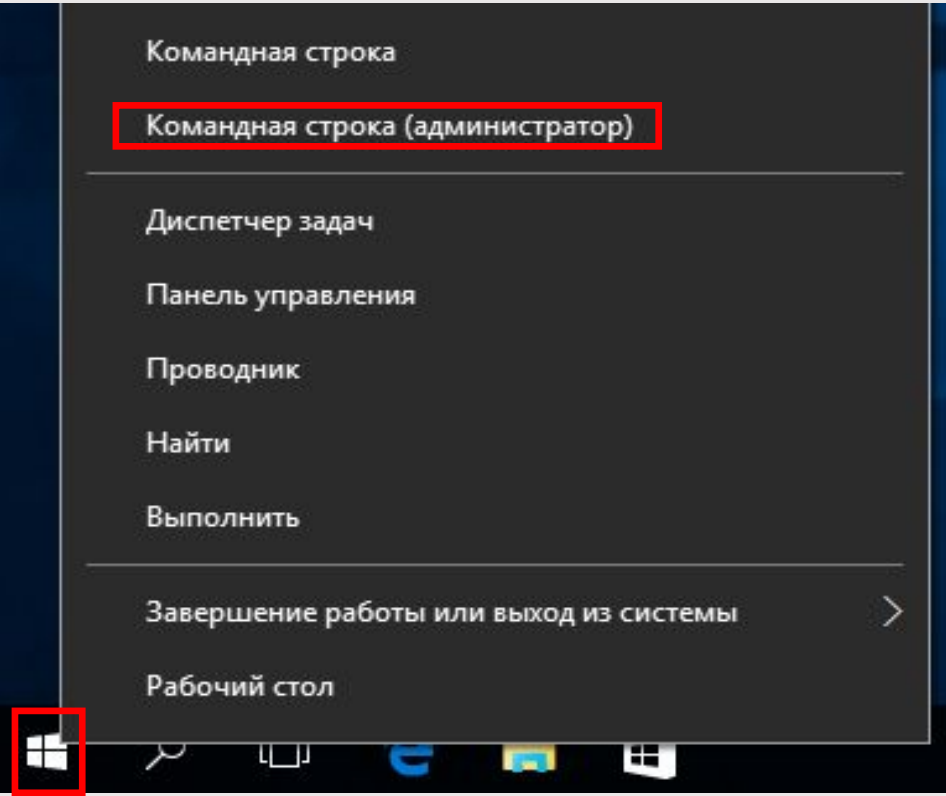

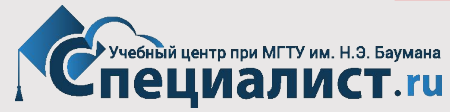

В окне командной строки последовательно введите и выполните (клавиша Enter) следующие команды:

#### **diskpart list disk**

В окне будет отображен список накопителей, установленных на вашем компьютере. Определите номер вашего флэш-накопителя USB, сверив размер вашего накопителя с приведенными в списке (в примере на изображении – Диск 1).

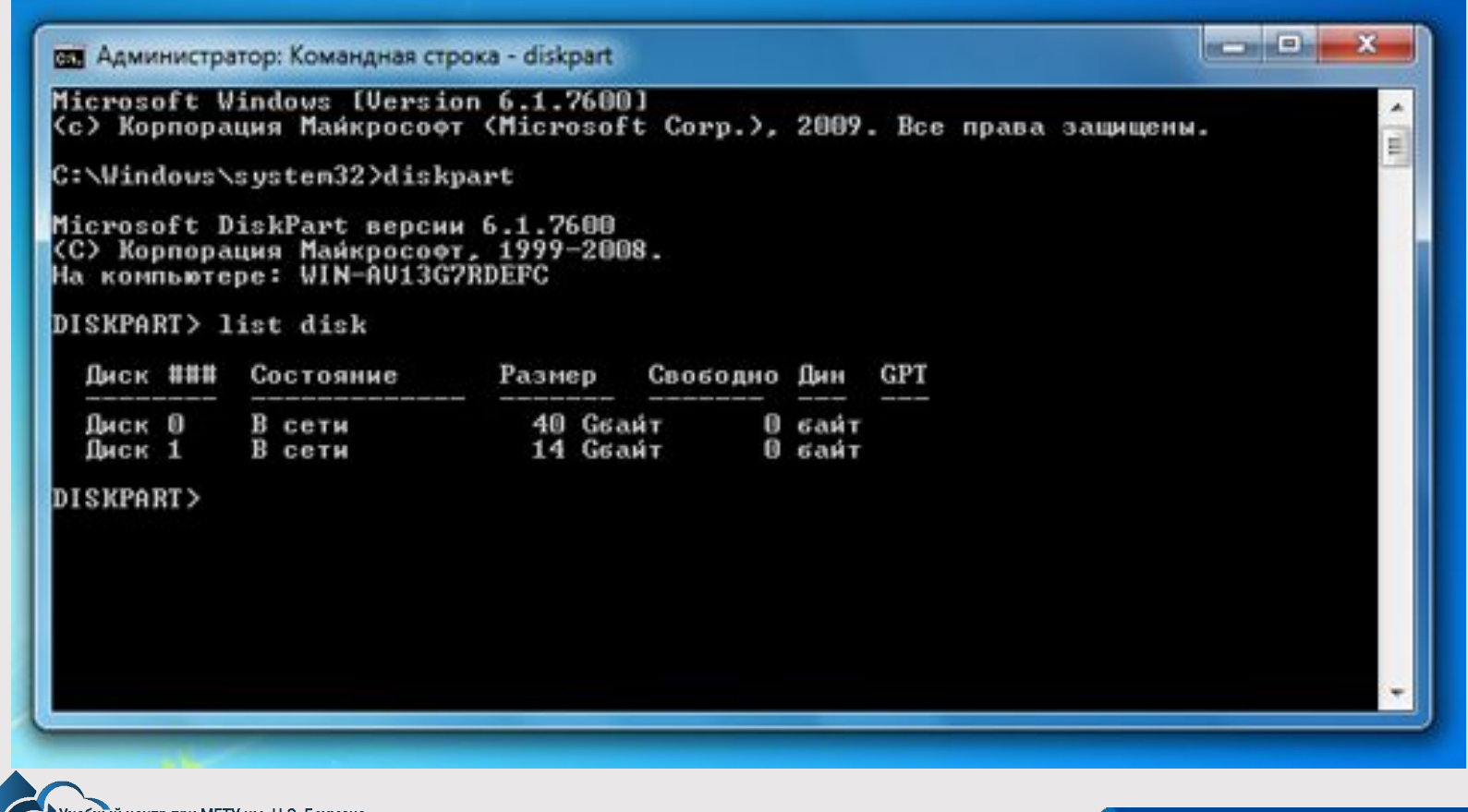

ебный центр при МГТУ им. Н.Э. Баумана Пециалист.ru

Произведите форматирование вашего флэш-накопителя USB, последовательно вводя и выполняя приведенные ниже команды, где X – цифра вашего флэш-накопителя USB, определенная в предыдущем шаге (в примере на изображении  $-1$ :

**select disk X clean create partition primary select partition 1** 

**active** 

```
format fs=NTFS
```
**assign** 

**exit** 

**ВНИМАНИЕ!** Внимательно проверьте, что вы указываете цифру именно для флеш-накопителя. В случае, если вы укажете неверную цифру – номер жесткого диска вашего компьютера, вы можете потерять все данные.

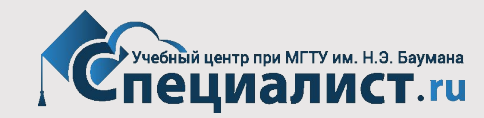

рая Администратор: Командная строка

G:\Windows\system32>diskpart

Microsoft DiskPart версии 6.1.7600 (С) Корпорация Майкрософт, 1999-2008.<br>На компьютере: WIN-AU13G7RDEFC

DISKPART> select disk 1

Выбран диск 1.

DISKPART> clean

DiskPart: очистка диска выполнена успешно.

DISKPART> create partition primary

DiskPart: указанный раздел успешно создан.

DISKPART> select partition 1

Выбран раздел 1.

DISKPART> active

DiskPart: раздел помечен как активный.

DISKPART> format fs=NTFS

Завершено (в процентах): 100

Программа DiskPart успешно отформатировала том.

DISKPART> assign

DiskPart: назначение имени диска или точки подключения выполнено успешно.

 $DISKPART$ ) exit

Завершение работы DiskPart...

C:\Windows\system32>

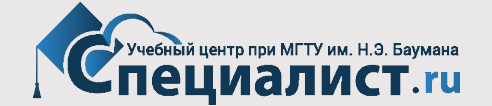

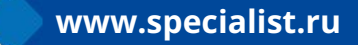

 $\begin{array}{c|c|c|c|c|c} \hline \multicolumn{1}{c|}{\mathbf{1}} & \multicolumn{1}{c|}{\mathbf{2}} & \multicolumn{1}{c|}{\mathbf{3}} & \multicolumn{1}{c|}{\mathbf{4}} & \multicolumn{1}{c|}{\mathbf{5}} & \multicolumn{1}{c|}{\mathbf{6}} & \multicolumn{1}{c|}{\mathbf{7}} & \multicolumn{1}{c|}{\mathbf{8}} & \multicolumn{1}{c|}{\mathbf{9}} & \multicolumn{1}{c|}{\mathbf{1}} & \multicolumn{1}{c|}{\mathbf{1}} & \multicolumn{1}{c|}{\mathbf$ 

A

После выполнения этих шагов вы можете перейти к созданию загрузочного флэш-накопителя USB. Для этого:

- Вставьте загрузочный установочный диск Windows в DVDпривод.
- Перейдите в корневой каталог установочного диска Windows, последовательно введя и выполнив следующий команды, где D – буква вашего DVD-привода:

**D :** 

**сd D:\boot**

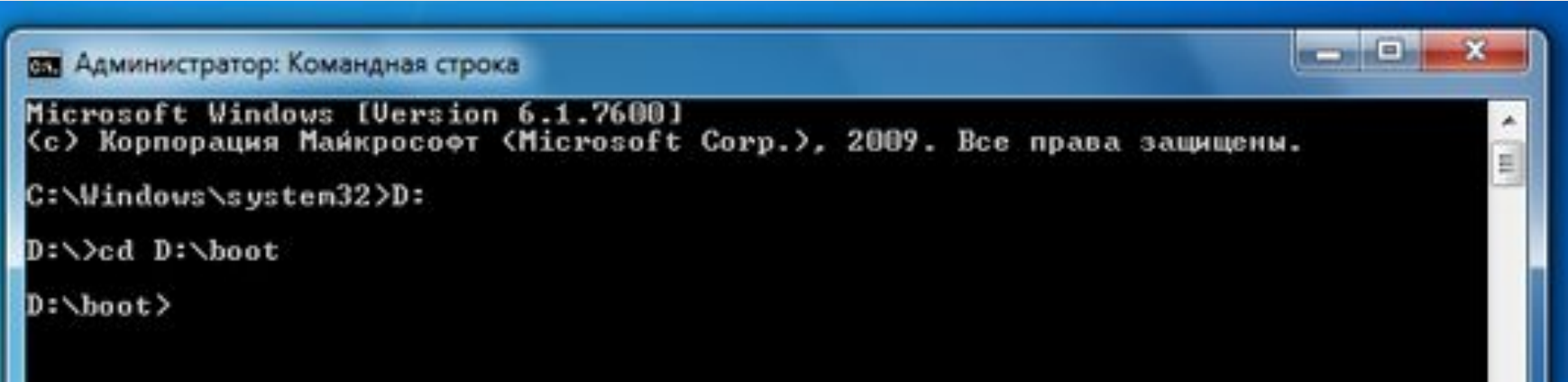

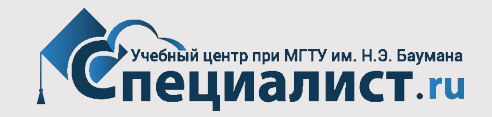

Введите и примените следующую команду, где F – буква вашего флэш-накопителя USB, чтобы добавить загрузочный код Windows на флэш накопитель USB.

**bootsect /nt60 F :**

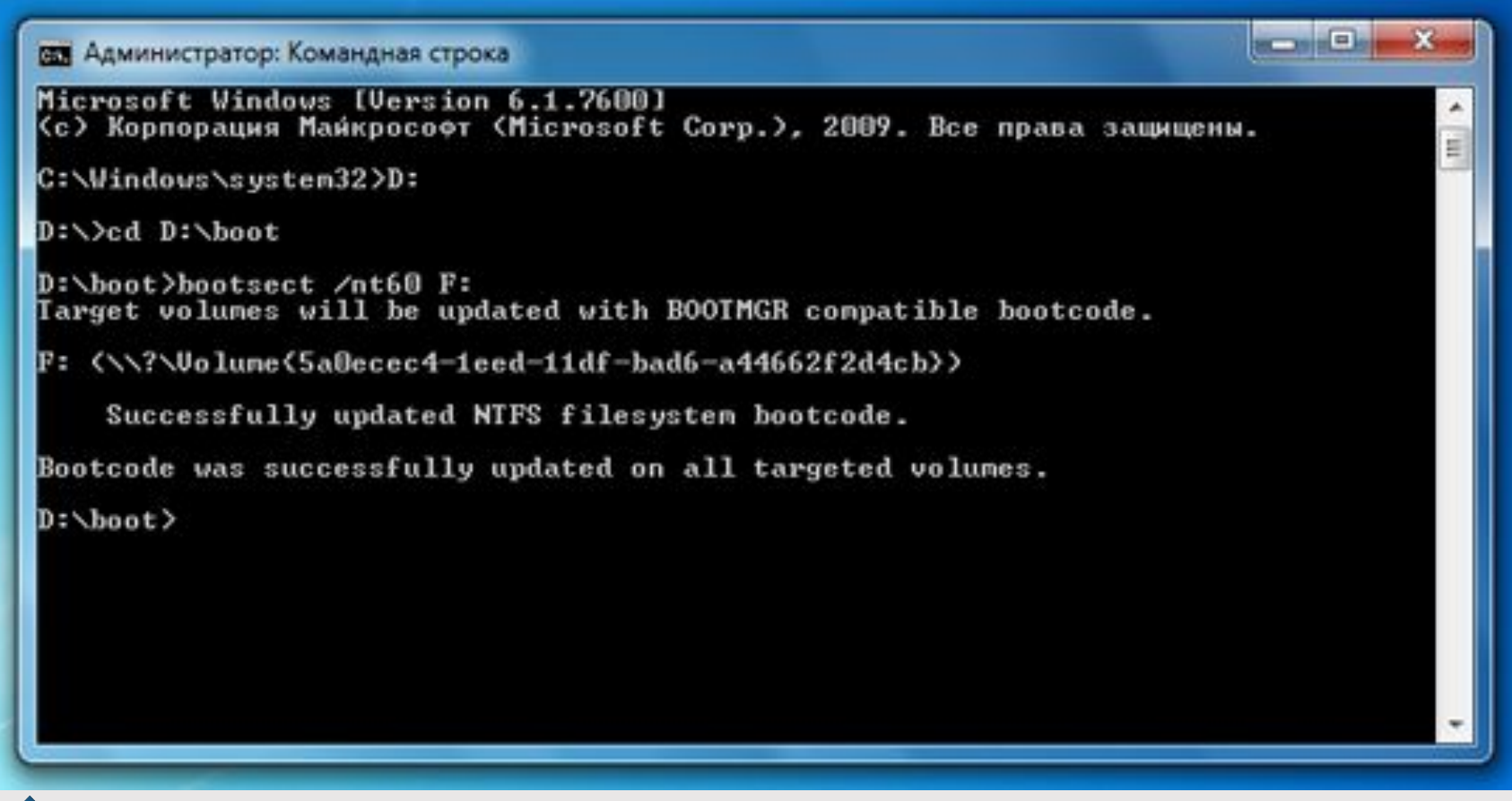

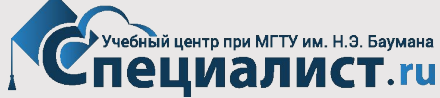

Для завершения создания загрузочного флэш накопителя USB вам необходимо произвести копирование всех файлов с установочного диска Windows 10 или Windows 8 на ваш флэшнакопитель. Для этого:

- В окне "Компьютер" найдите и откройте DVD-привод с установочным диском Windows 10 или Windows 8
- В окне DVD-привода выделите все файлы, содержащиеся на диске, щелкните правой кнопкой мыши по любому из файлов и выберите пункт "Копировать".
- Перейдите в окно вашего флэш накопителя USB, щелкните правой кнопкой мыши по пустому пространству в окне и выберите пункт "Вставить".
- Дождитесь окончания процесса копирования файлов.

По завершении этого процесса вы можете использовать ваш флэш накопитель USB для установки Windows 10 или Windows 8 на компьютер. Для проведения установки вам потребуется загрузить компьютер с флэш накопителя USB.

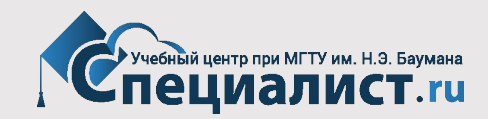

# **Об Авторе**

## **Захаров Николай Михайлович**

**Ведущий преподаватель ЦКО «Специалист» при МГТУ им. Н.Э. Баумана. Преподает в ЦКО с 1992 года. Заведующий лабораторией вычислительных машин МГТУ им. Н.Э. Баумана**

- **• MCP Microsoft Certified Professional**
- **• Apple Certified Support Professional**
- **• CompTIA Certified Service Professional**
- **• Paragon Certified Trainer**
- **• Тренер Dr.Web (по комплексной антивирусной и антиспам защите Windows-систем)**

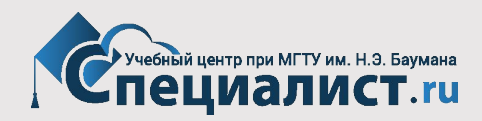

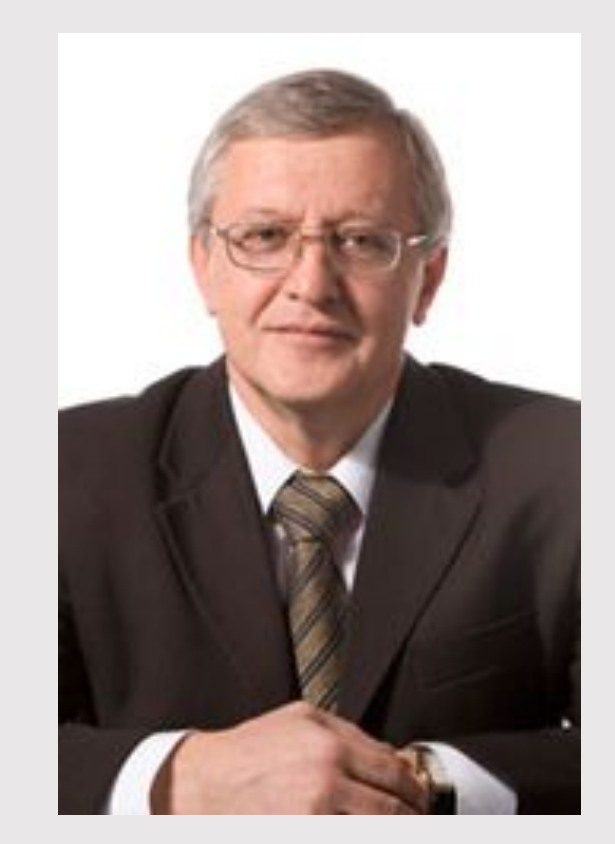

## **Выбирайте Центр «Специалист» – ведущего поставщика образовательных услуг в России!**

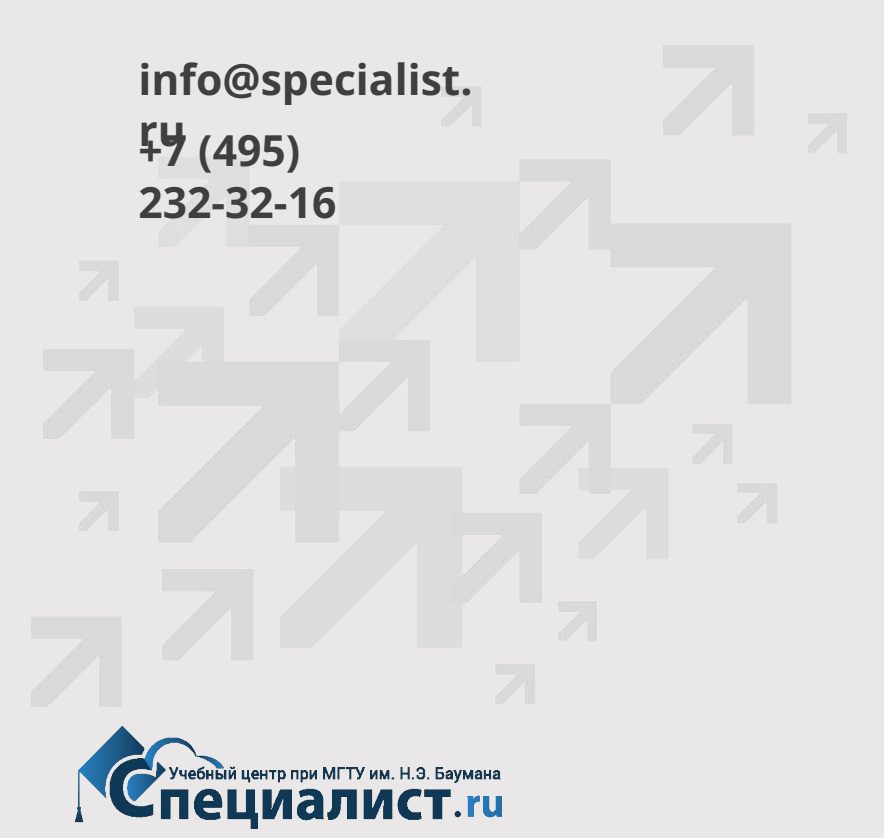